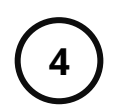

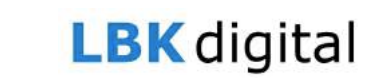

### **4. Wie nehme ich an einer Videokonferenz teil?**

## **Link erhalten**

Um an einer Videokonferenz am LBK teilnehmen zu können, bekommen Sie von ihrer Lehrerin/ ihrem Lehrer einen **Link** zu dem Videokonferenzraum zugeschickt (z.B. über den Untis Messenger). Der Link ist folgendermaßen aufgebaut:

#### **https://raum-1234.onlineklasse.net/klassenraum**

Sollten Sie keinen Link erhalten haben, wenden Sie sich bitte an Ihre Lehrerin/ an Ihren Lehrer. Geben Sie den Link in einen Webbrowser ein (auf einem Computer, einem Handy oder einem Tablet).

### **Hinweise zu Videokonferenzen**

Befolgen Sie unbedingt folgende Regeln:

- 1. Es redet immer nur ein Teilnehmer.
- 2. Lassen Sie die anderen Teilnehmer ausreden.
- 3. Reden Sie laut und deutlich.
- 4. Konzentrieren Sie sich auf die Videokonferenz.
- 5. Leisten Sie den Anweisungen des Lehrenden Folge.

Um Störgeräusche zu vermeiden, wird empfohlen das Mikrofon nur zum Sprechen zu aktivieren. (Durch das Drücken der Leertaste kann das Mikrofon zeitweilig aktiviert werden). Um die Kommunikation zu verbessern, sollte die Kamera aktiviert werden.

Wenn ein passender Computer vorhanden ist, wird empfohlen diesen zu verwenden.

### **Einwählen auf einem Computer**

Es wird empfohlen als Webbrowser für die Videokonferenz Google Chrome oder Microsoft Edge zu nutzen. Wenn Ihr Browser Sie auffordert das Mikrofon und/oder die Kamera freizugeben, geben Sie bitte beides frei.

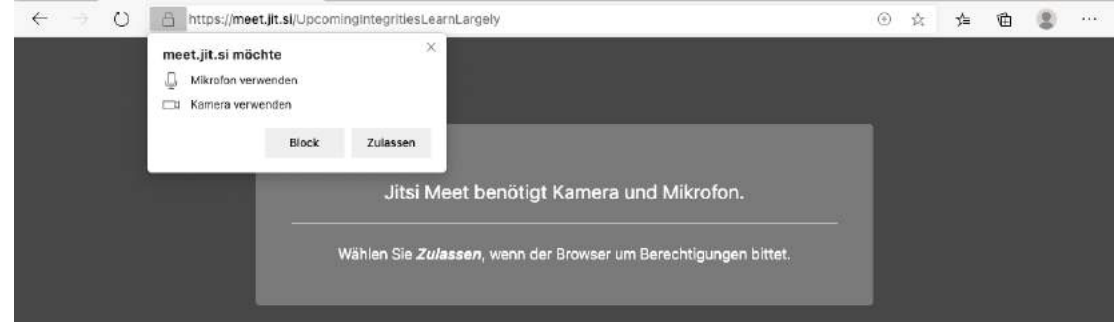

Sollten das Mikrofon und die Kamera nicht freigegeben werden, werden sie in der Videokonferenz nicht funktionieren. Falls Sie die Freigabe übersprungen haben, können Sie den Browser neu starten und die Seite nochmal aufrufen.

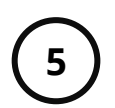

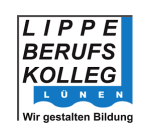

### **Einwählen auf einem Computer**

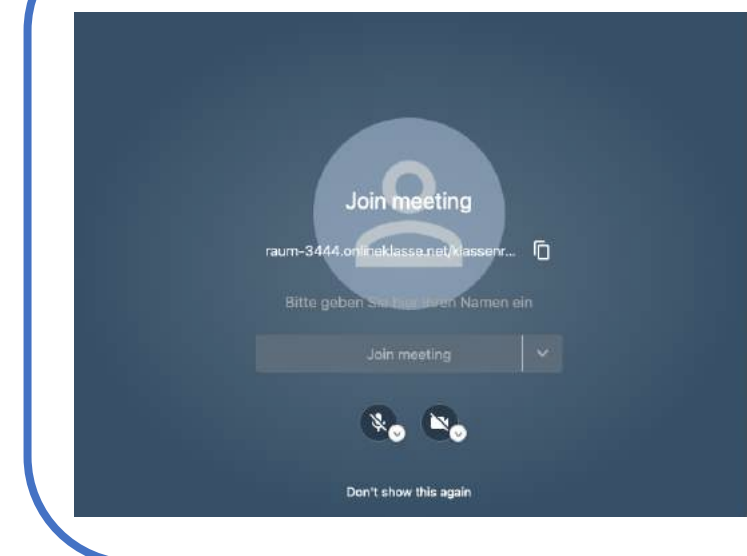

Wenn Sie sich eingewählt haben, sehen Sie das nebenstehende Bild.

Geben Sie nun Ihren Namen ein (bitte nutzen Sie keine Fantasienamen) und klicken auf den Button "Join meeting". Mit den beiden runden Buttons können Sie auswählen, ob Sie beim Start der Videokonferenz das Mikrofon und die Kamera aktivieren möchten.

#### **Nutzung auf einem Computer**

Wenn Sie der Videokonferenz beigetreten sind sehen Sie die abgebildete Ansicht. Die wichtigsten Funktionen werden im folgenden Bild verdeutlicht.

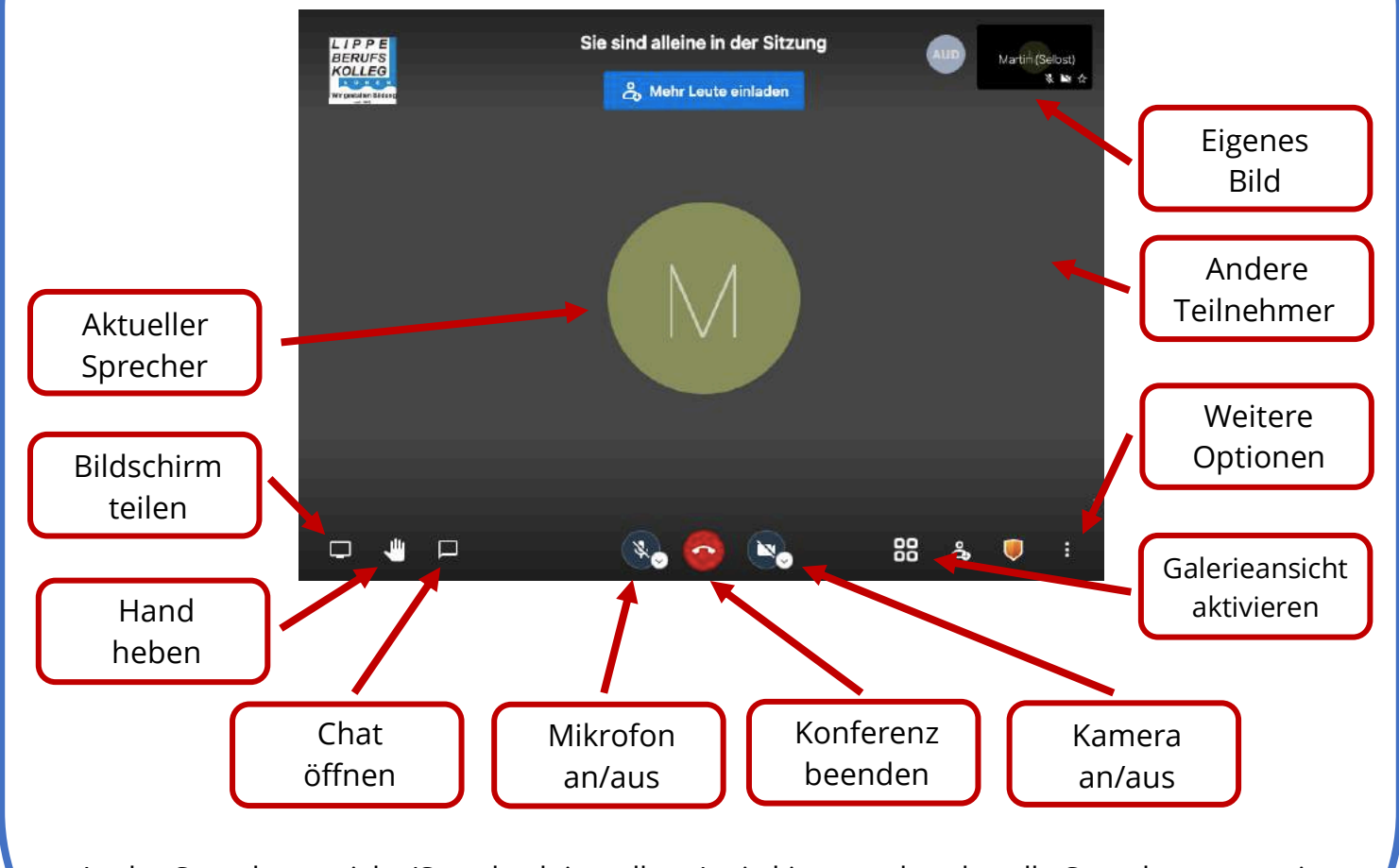

In der Sprecheransicht (Standardeinstellung) wird immer der aktuelle Sprecher angezeigt. In der Galerieansicht werden alle Teilnehmenden gleichzeitig in einem Raster angezeigt.

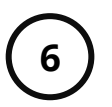

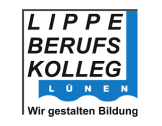

## **Einwählen auf einem mobilen Gerät**

Wenn Sie sich auf dem Webbrowser Ihres mobilen Gerätes eingewählt haben, sehen Sie das nebenstehende Bild.

Wenn Sie die App "Jitsi Meet" (für Android und IOS verfügbar) bereits installiert haben, können Sie mit dem Buttton "An dem Meeting teilnehmen mit der App" direkt in der App starten.

Wenn Sie die App noch nicht installiert haben sollten, können Sie sie über den Button "App herunterladen" installieren. Anschließend können Sie den Link erneut aufrufen und die Videokonferenz per App starten.

Als Alternative können Sie die Videokonferenz über den Button "Im Web öffnen" im Webbrowser starten.

Wenn Sie den Webbrowser nutzen, müssen Sie den Zugriff auf die Kamera und das Mikrofon erlauben.

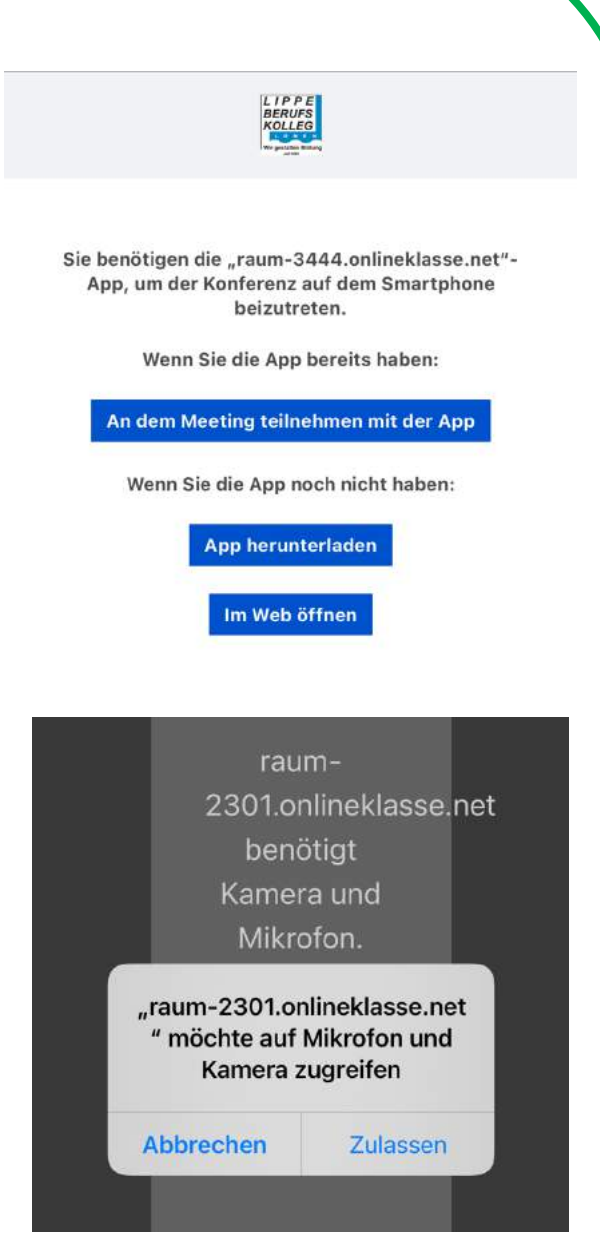

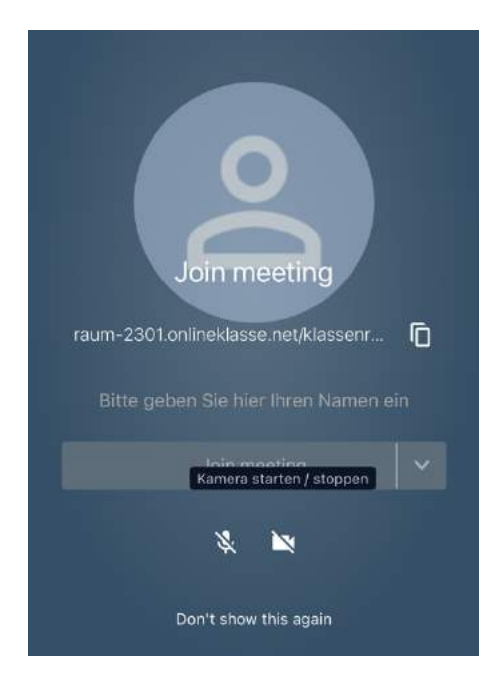

Wie bei der Nutzung eines Webbrowsers auf einem Computer, muss auch in einem Webbrowser auf einem mobilen Gerät anfangs der Name eingegeben und auf "Join meeting" geklickt werden.

Auch hier kann man zu Beginn entscheiden, ob die Kamera und das Mikrofon aktiviert werden sollen.

**Es wird empfohlen auf einem mobilen Gerät die App zu nutzen.** 

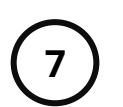

 $IIPPF$ **RERUES** 

KOLL FG

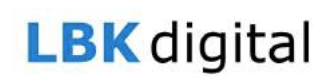

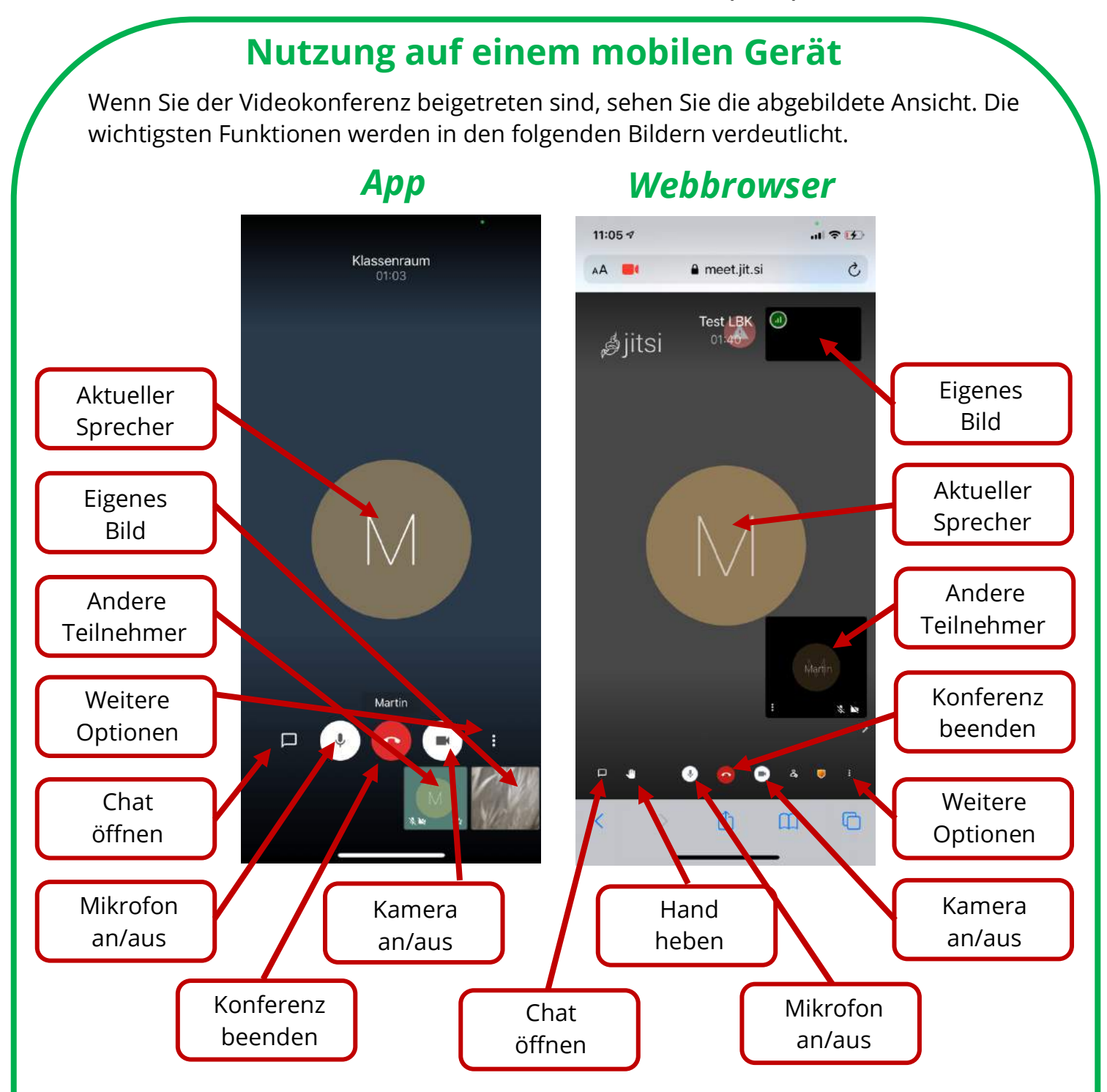

Um in der App die Kachelansicht zu aktivieren, die Hand zu heben und die Kamera zu drehen, müssen Sie das Menü "Weitere Optionen" aufrufen und diese Punkte aktivieren.

Im Webbrowser können Sie im Menü "Weitere Optionen" die Kachelansicht und die Vollbildansicht aktivieren.

#### **Beenden der Videokonferenz**

In allen Varianten beenden Sie die Videokonferenz, in dem Sie den roten Auflegebutton "Konferenz beenden" klicken.

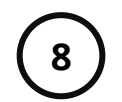

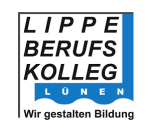

## **5. Wie nutze ich die PeP Cloud?**

### **Link eingeben**

Um die PeP Cloud zu nutzen, müssen Sie in einem Webbrowser folgenden Link eingeben:

#### **https://pep.kreis-unna.de:444**

**Wichtig: Geben Sie den Link genauso ein, wie es oben angegeben ist und achten Sie auf**  das "https" am Anfang und das ":444" am Ende!

## **Einloggen in die PeP Cloud**

Nun sollten Sie die abgebildete Seite sehen.

Geben Sie hier Ihre PeP-Logindaten ein. Der Benutzername ist folgenderweise aufgebaut:

#### **Nachname.Vorname.805**

Falls Sie einen langen Vor- oder Nachnamen haben, kann es sein, dass dieser gekürzt wurde. Fragen Sie bei Ihrer/Ihrem Klassenlehrer/in nach, wenn Sie Ihren genauen Benutzernamen erfahren wollen.

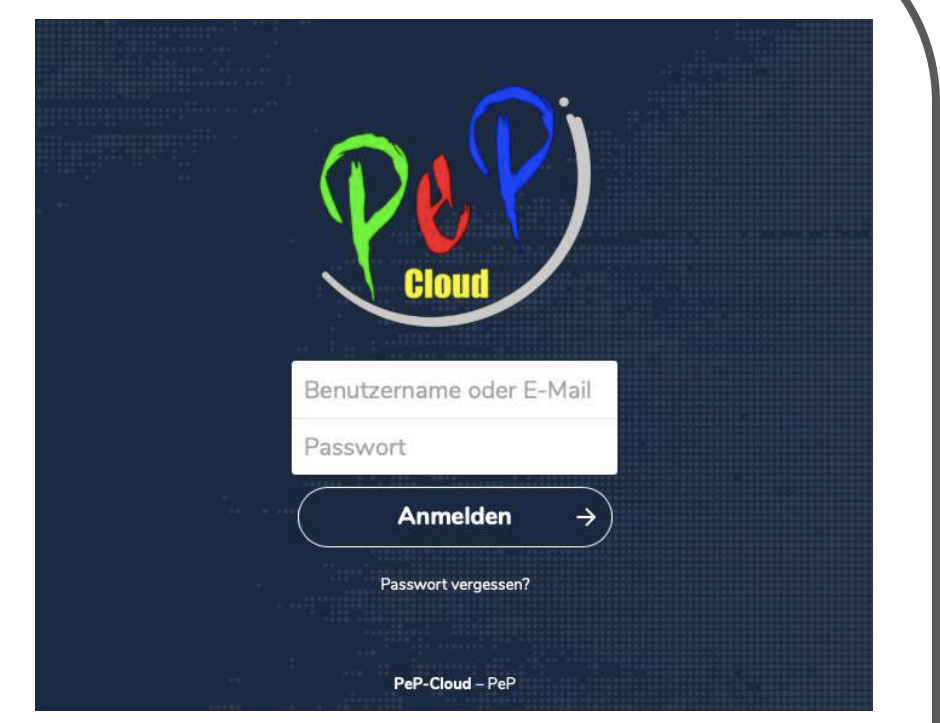

Falls Sie Ihr Passwort vergessen haben, können Sie sich auch an Ihre/n Klassenlehrer/in wenden.

**Bei dem ersten Start erscheint eine Seite, auf der Sie den Zugriff auf PeP freigeben müssen.**

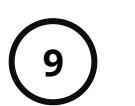

## **LBK** digital

### **Nutzung die PeP Cloud**

Nach dem Anmelden sehen Sie die folgende Ansicht. Die wichtigsten Funktionen werden im Bild erklärt:

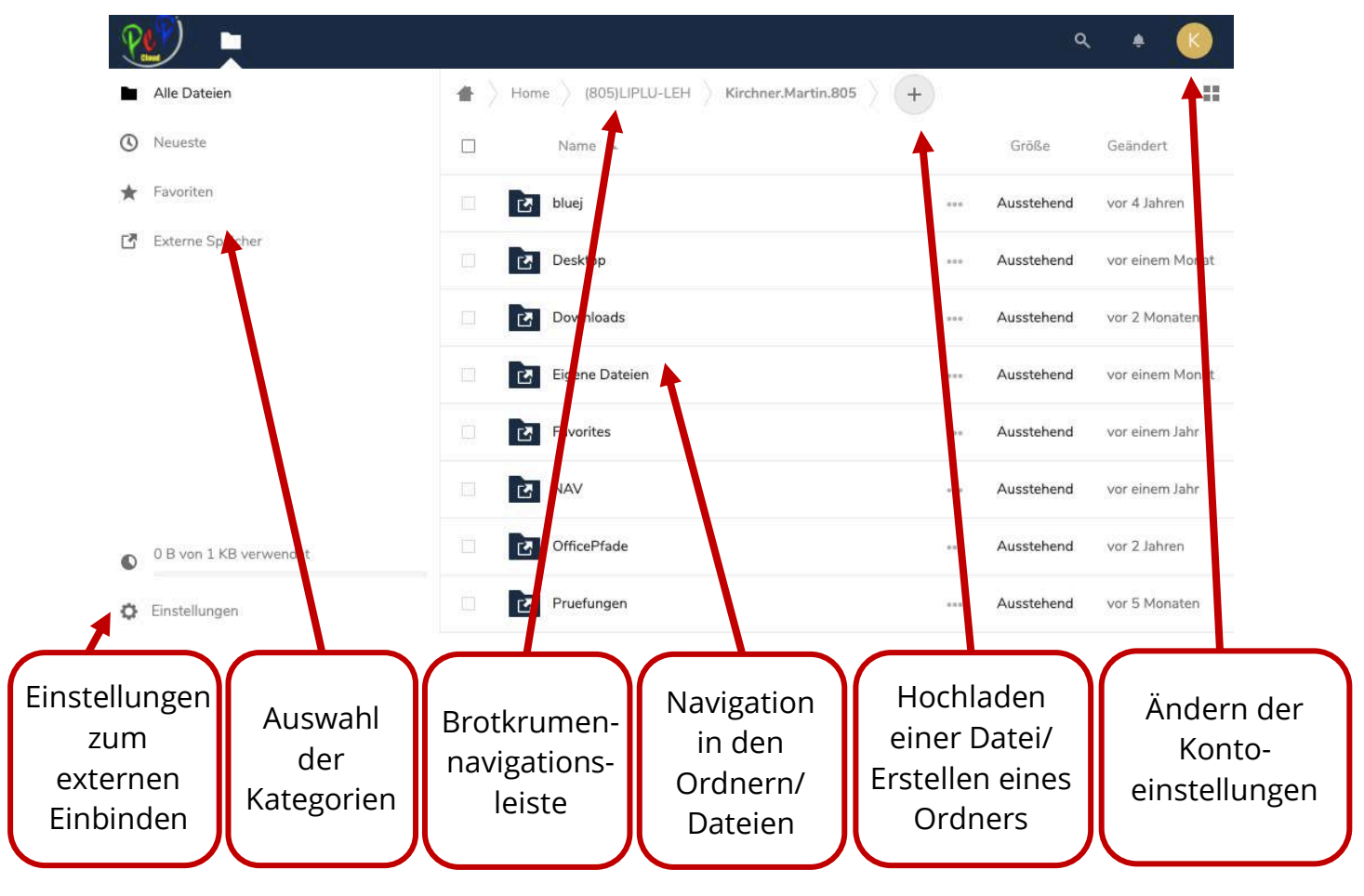

Die angezeigten Ordner hängen von den Freigaberechten ab und können unterschiedlich sein.

Home (805)LIPLU-LEH Kirchner.Martin.805

Durch das Klicken auf die Abschnitte der Brotkrumennavigationsleiste (siehe oben) kommt man in den jeweiligen Abschnitt.

#### **Herunterladen von Dateien**

Sie können eine Datei herunterladen, indem Sie auf die Datei klicken. Wenn Sie über die Kästchen mehre Dateien markieren, erscheint über der Dateiliste der Button "Aktionen". Über diesem Button können Sie die Dateien herunterladen oder löschen.

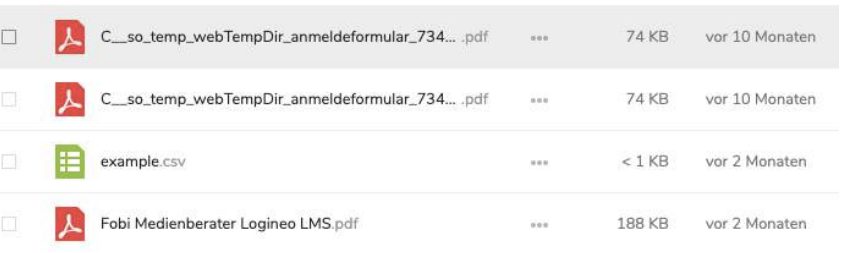

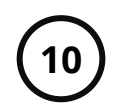

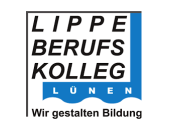

# **Hochladen von Dateien** Wählen Sie den Ordner aus, in den Sie die Dateien + Datei hochladen hochladen möchten. Klicken Sie nun auf das Pluszeichen über der Datei-/Ordnerliste. In dem nun aufklappenden Neuer Ordner Menü können Sie auswählen, ob Sie eine Datei hochladen, einen neuen Ordner erstellen oder eine neue Textdatei Neue Textdatei erstellen wollen. **Wichtige Pfade in der PeP**  Die Pfade zu den wichtigsten Links finden Sie unten abgedruckt. **Cloud Pfad zu Ihren persönlichen PeP-Dateien:** *Home* à *(805)LIPLU* à *Nachname.Vorname.805* **Pfad zu den Abgabeordnern der Lehrenden (Namen des Lehrenden einsetzen):** *Buero* à *(805)LIPLU* à *Unterricht* à *Abgabe* à *Nachname.Vorname.805* **Pfad zu den Aufgabeordnern der Lehrenden (Namen des Lehrenden einsetzen):** *Buero* à *(805)LIPLU* à *Unterricht* à *Aufgabe* à *Nachname.Vorname.805* Eventuell müssen Sie in den Auf- und Abgabeordnern der Lehrenden noch einen Unterordner auswählen. Ob dies notwendig ist, teilt Ihnen die/der zuständige Lehrer/in mit.**Beenden der Pep Cloud**

Um die Pep Cloud zu beenden, wählen Sie oben rechts die Profiloptionen und wählen Sie "Abmelden aus.

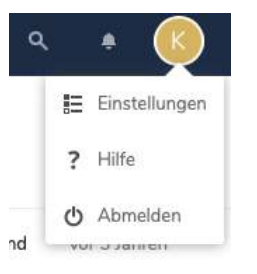

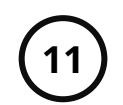

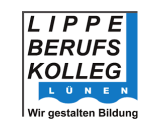

### **6. Wie installiere ich Office 365?**

## **Grundlagen Office 365**

Solange Sie Schülerin bzw. Schüler am Lippe Berufskolleg Lünen sind, stellt die Schule Ihnen 5 kostenlose Office 365 – Pakete (Word, Excel, Powerpoint, Outlook) bereit.

Um eine Office 365 zu nutzen, benötigen Sie Ihre PeP-Emailadresse und Ihr Pep-Passwort.

### **Auslesen der PeP-Emailadresse**

Um die PeP-Emailadresse auszulesen, müssen Sie sich in die PeP Cloud einloggen (siehe Kapitel 5) und die Profilverwaltung öffnen (der Buchstabe oben rechts). Nun müssen Sie den Punkt "Einstellungen" auswählen.

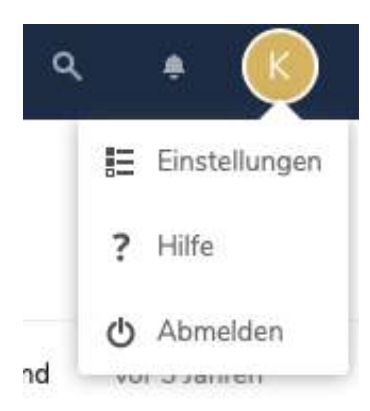

In der Seite, die sich nun geöffnet hat, wird Ihnen unten Ihre Pep-Emailadresse angezeigt.

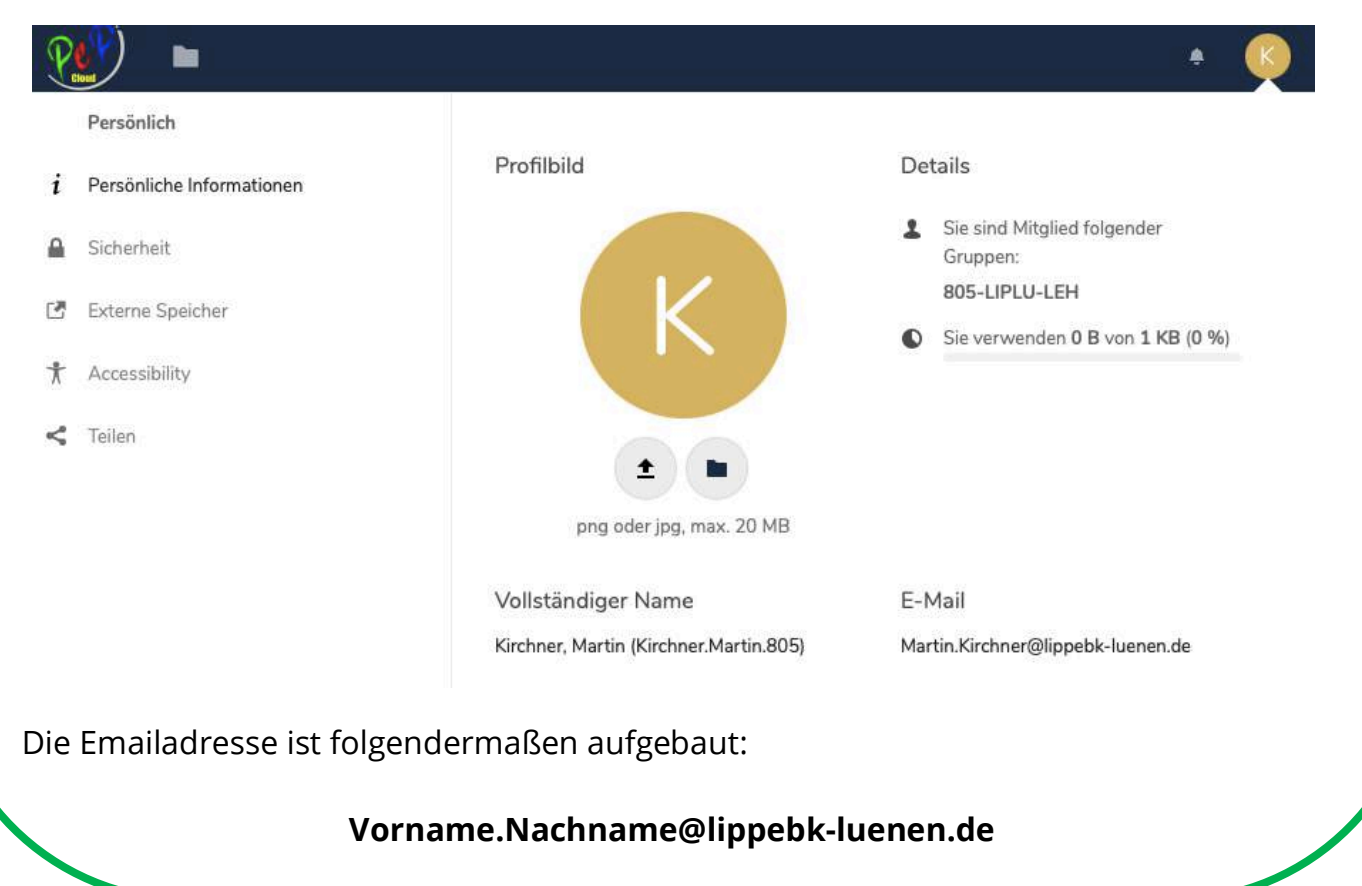

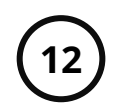

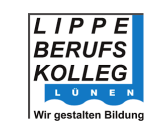

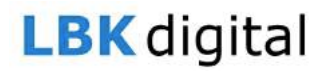

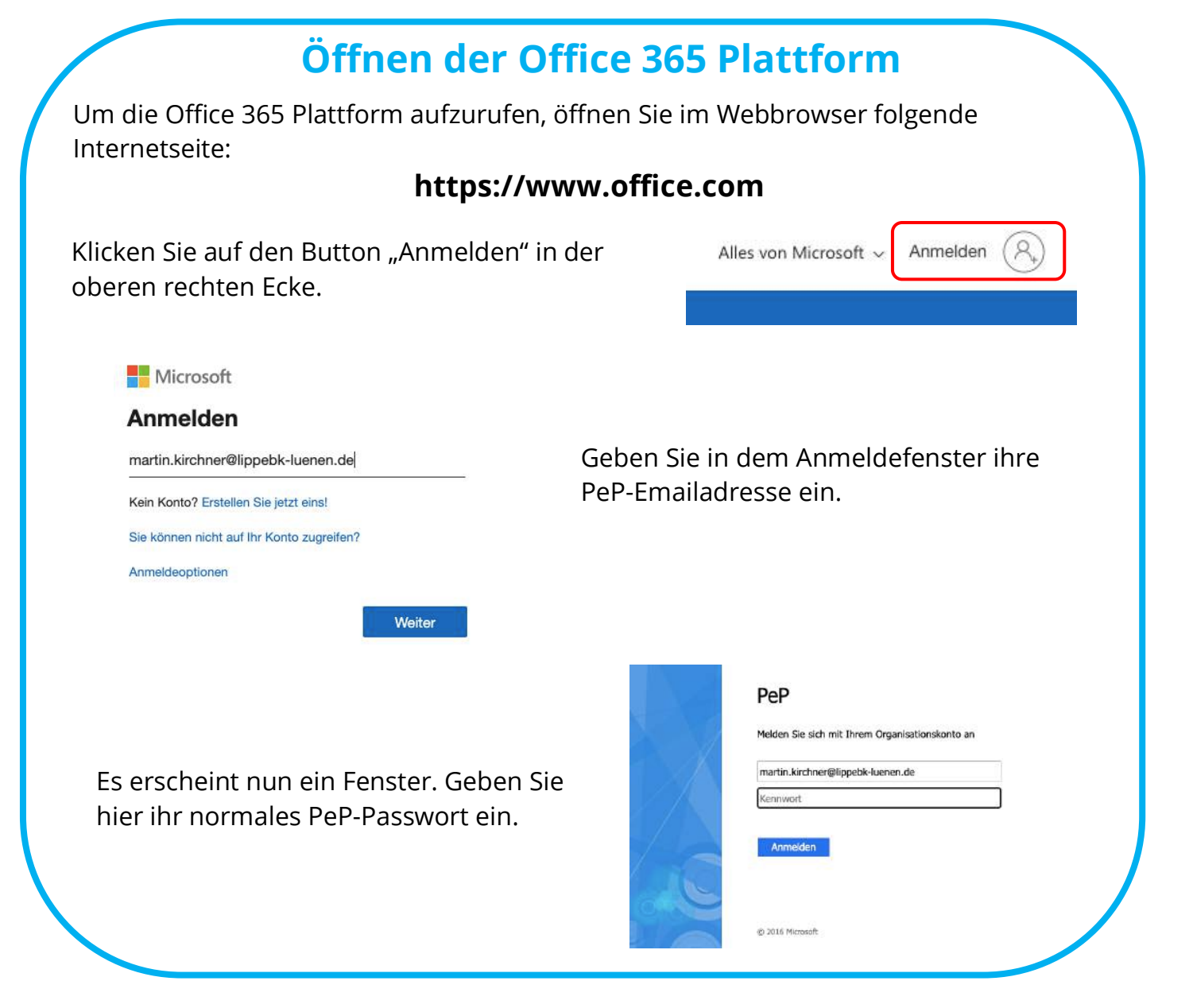

### **Herunterladen von Office 365**

In der Office 365 Plattform können Sie die Installationsdatei von Office 365 für Ihr System herunterladen. Es gibt eine Version für Windows und für Mac OS. Um die Installationsdatei herunterzuladen, klicken Sie auf den Button "Office installieren" in der rechten Ecke.

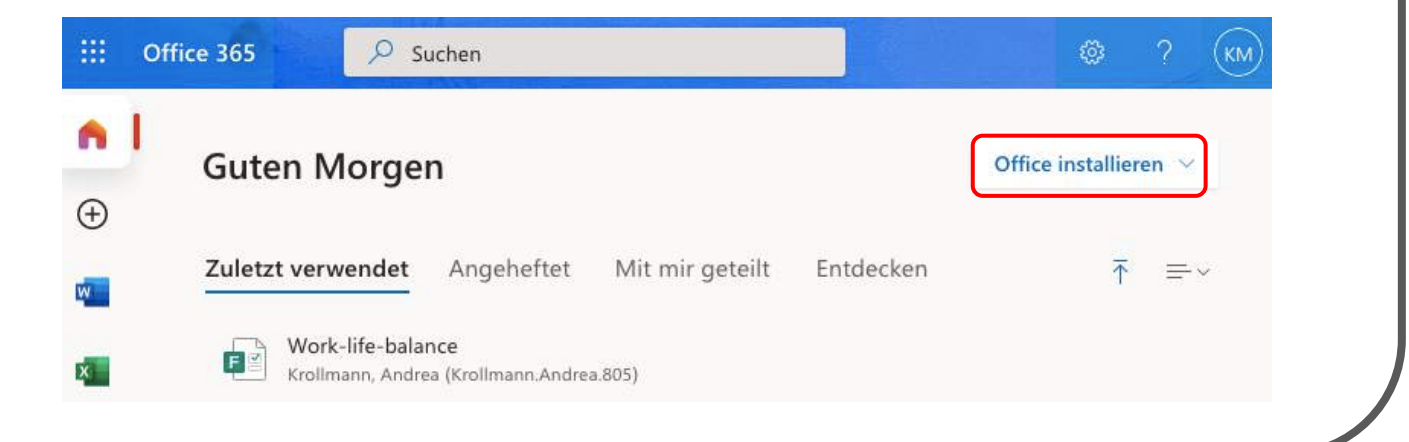

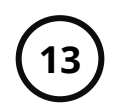

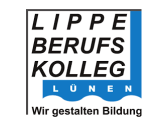

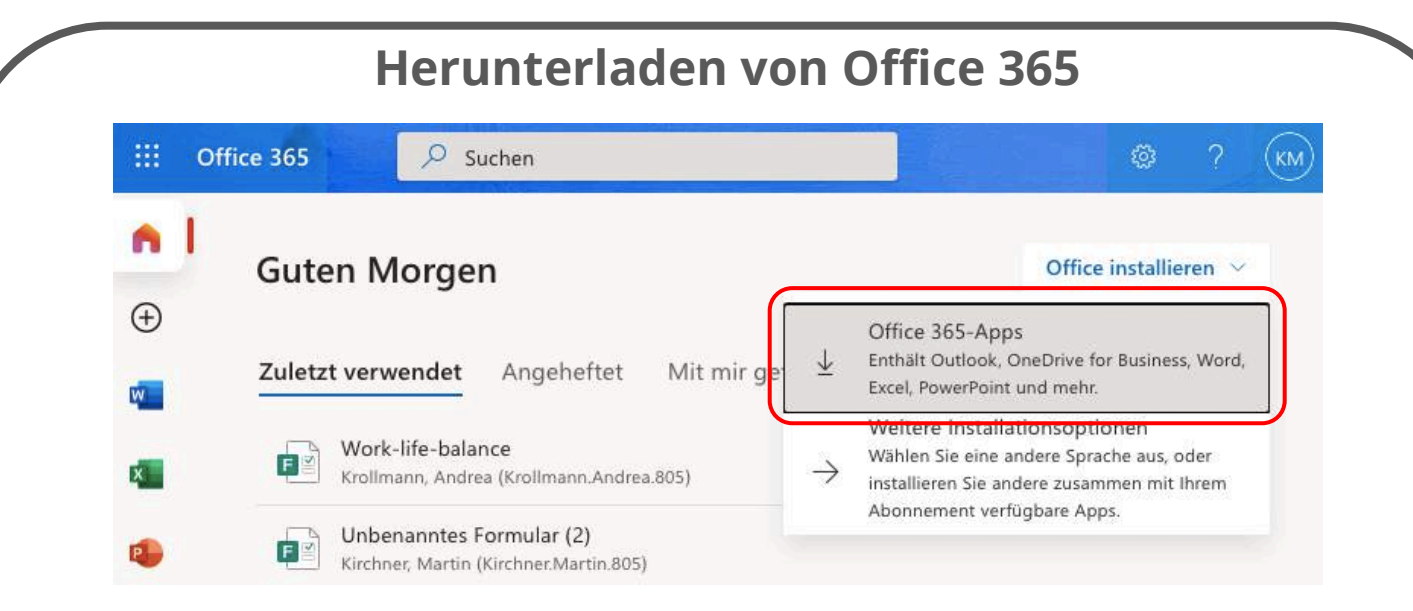

Nun klappt ein Menü aus, in dem man über die Option "Office 365-Apps" direkt die passende Version herunterladen kann. Um eine bestimmte Version zu installieren, können Sie die Option "Weitere Installationsoptionen" auswählen und so eine Liste aller möglichen Alternativen erhalten.

#### **Installieren von Office 365**

Nachdem der Download beendet wurde, gehen Sie bitte in den Ordner, in dem die Datei abgespeichert wurde. Öffnen Sie nun die Datei und führen Sie die Installation durch.

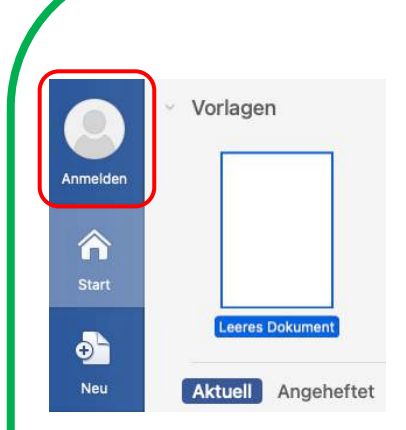

### **In die Programme einloggen**

Öffnen Sie nach der Installation eines der Office-Programme (z.B. Word). Sie finden in der oberen linken Ecke den Button "Anmelden". Wenn Sie Ihn betätigen, können Sie sich in über das Programm in Office 365 einloggen. Nutzen Sie dazu die gleichen Login-Daten, die Sie schon bei der Office 365 Plattform genutzt haben (PeP-Emailadresse und PeP-Passwort).

Wenn Sie sich über Word eingeloggt haben, sind Sie automatisch in den anderen Office-Produkten eingeloggt.

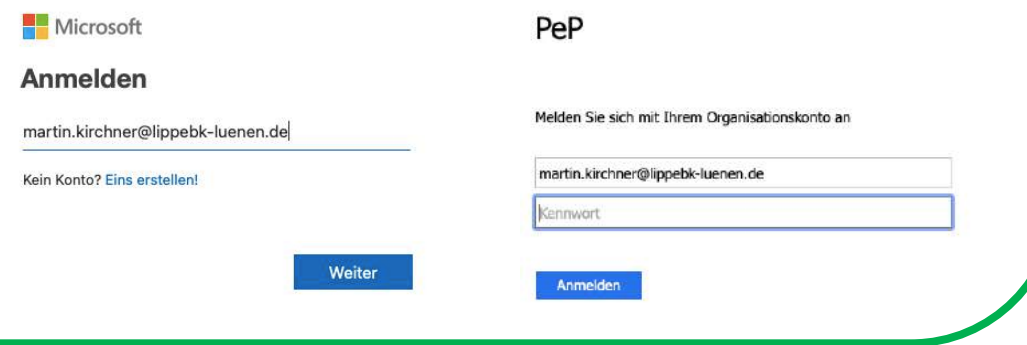

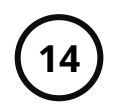

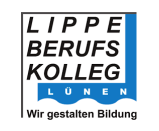

### **Nutzung mobiles Gerät**

Sie können auch Office 365 auf mobilen Geräten (Android oder IOS) nutzen. Dazu müssen Sie in dem jeweiligen Appstore die Office 365 Apps installieren, die Sie nutzen möchten (z.B. Word, Excel oder Powerpoint). Sie müssen sich, wie auf einem Computer (siehe Seite 13) auch hier einloggen.

Klicken Sie oben in der linken Seitenleiste auf "Anmelden" und geben Sie die PeP-Emailadresse und das PeP-Passwort ein. Nun können Sie die mobile Variante von Office 365 nutzen.

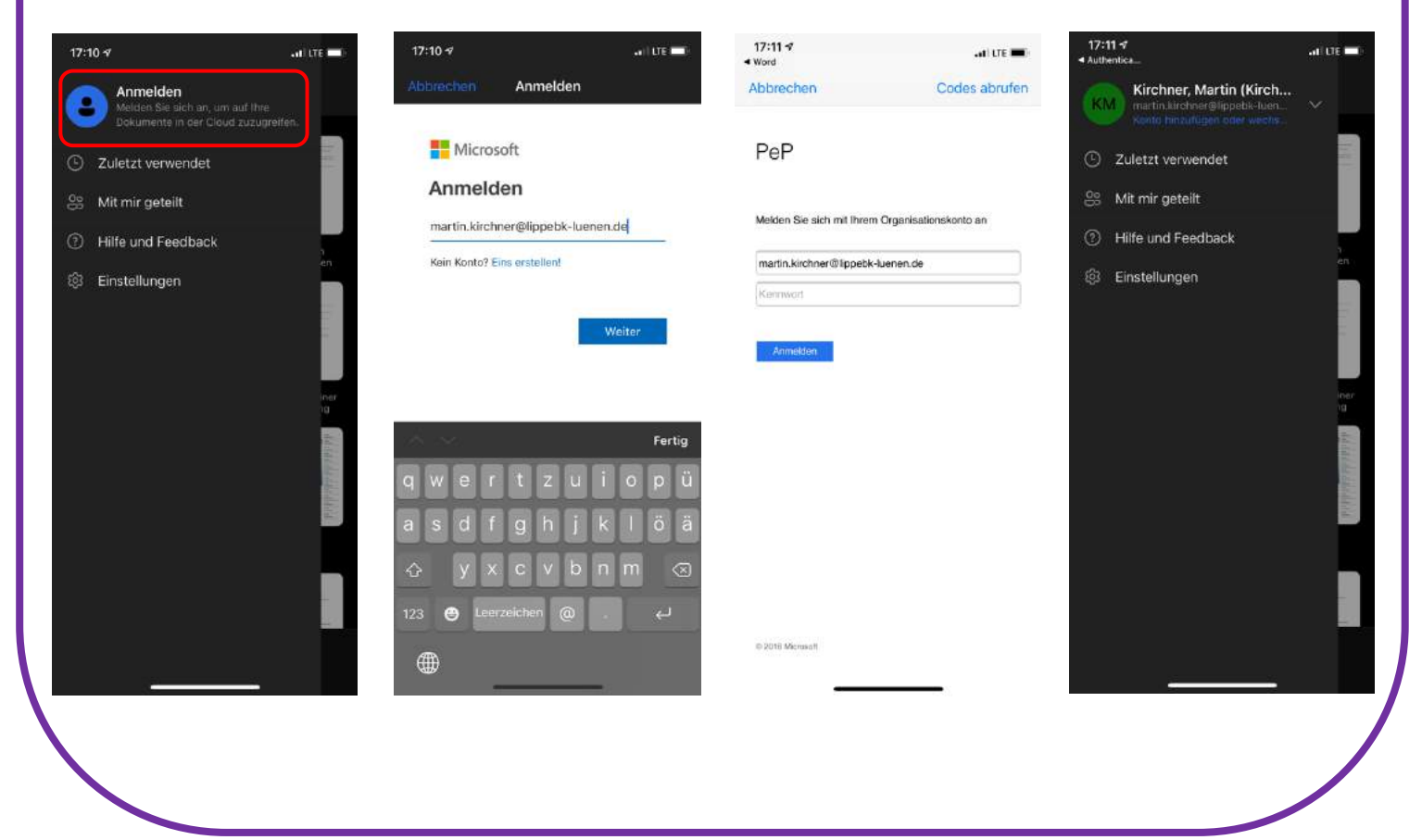

### **Hinweise**

Wenn bei Ihnen bereits Office 365 vorinstalliert ist, können Sie die Schritte "Einloggen in die Office 365 Plattform", "Herunterladen von Office 365" und "Installieren von Office 365" überspringen.

Sie können sich direkt in das installierte Office 365 einloggen.

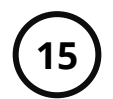

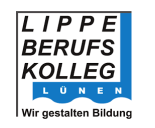

### **7. Wie nutze ich Padlet?**

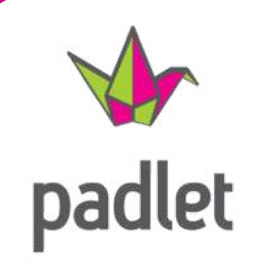

**Grundlagen Padlet**

Padlet ist eine digitale Pinwand, an der viele verschiedene Inhalte angeheftet werden können. Dies können zum Beispiel Texte, Dateien, Bilder, Links, Karten, Screenshots, Screencasts oder Handschriften sein. Man kann ein Padlet allein oder gemeinsam mit anderen erstellen.

#### **Zugang zu einem Padlet**

Sie können auf ein Padlet zugreifen, wenn Ihre Lehrerin/Ihr Lehrer ein Padlet für Sie und Ihre Lerngruppe erstellt und freigegeben hat. Sie bekommen einen Link und/oder einen QR-Code, mit dem Sie Zugang zu dem Padlet bekommen. Je nach Einstellung können Sie das Padlet nur lesen oder das Padlet auch mitgestalten (zum Beispiel Inhalte einfügen). Sie müssen sich nicht registrieren, um Padlet zu nutzen.

### **Inhalte einfügen**

Wenn Sie das Padlet über den Link oder den QR-Code geöffnet haben, können Sie die Inhalte in diesem Padlet sehen. Wenn Sie das Recht haben Inhalte in dieses Padlet einzustellen, sehen Sie unten links einen roten Kreis mit einem +-Zeichen.

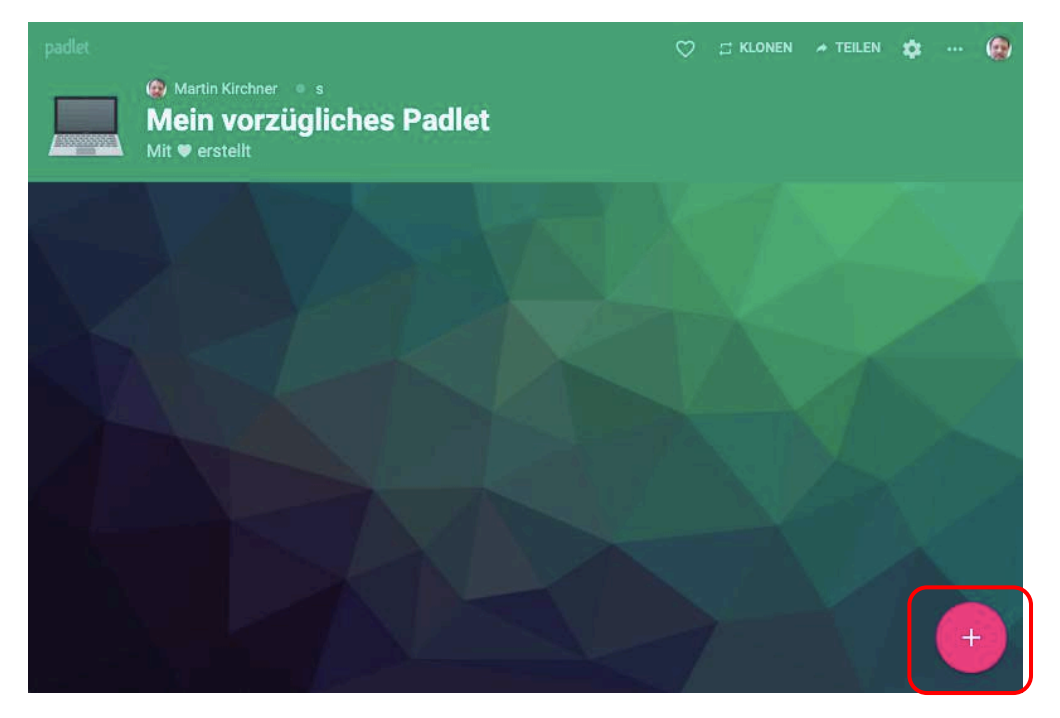

Durch einen Klick auf den roten Button mit dem +-Zeichen können Sie im Padlet Inhalte einstellen. Alternativ können Sie auf einen beliebigen Punkt im Padlet einen Doppelklick machen, um an dieser Stelle einen Inhalt zu erstellen.

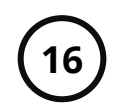

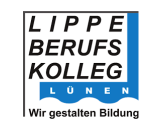

# **LBK** digital

### **Inhalte einfügen**

Nach dem Einfügen eines Inhalts erscheint ein Fenster, in dem man den neuen Inhalt gestalten kann. Es kann ein Titel und/oder ein Text eingegeben werden. Weiterhin kann direkt an die Nachricht eine Datei, ein Link, das Ergebnis einer Websuche oder ein Bild angehangen werden. Über ein zusätzliches Menü können weitere Elemente an einen Inhalt angehangen werden.

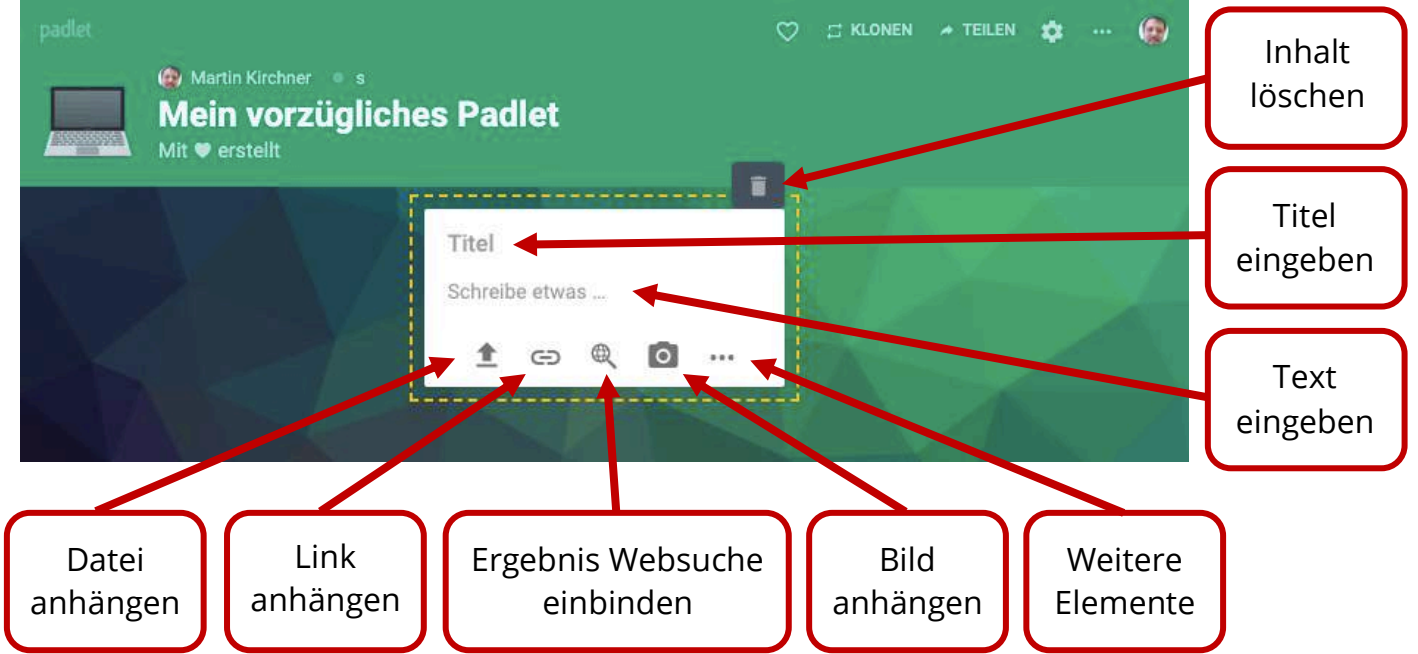

Über den Button "Weitere Elemente" kommen Sie zu einem Menü, über das Sie weitere Elemente an den Inhalt anhängen können:

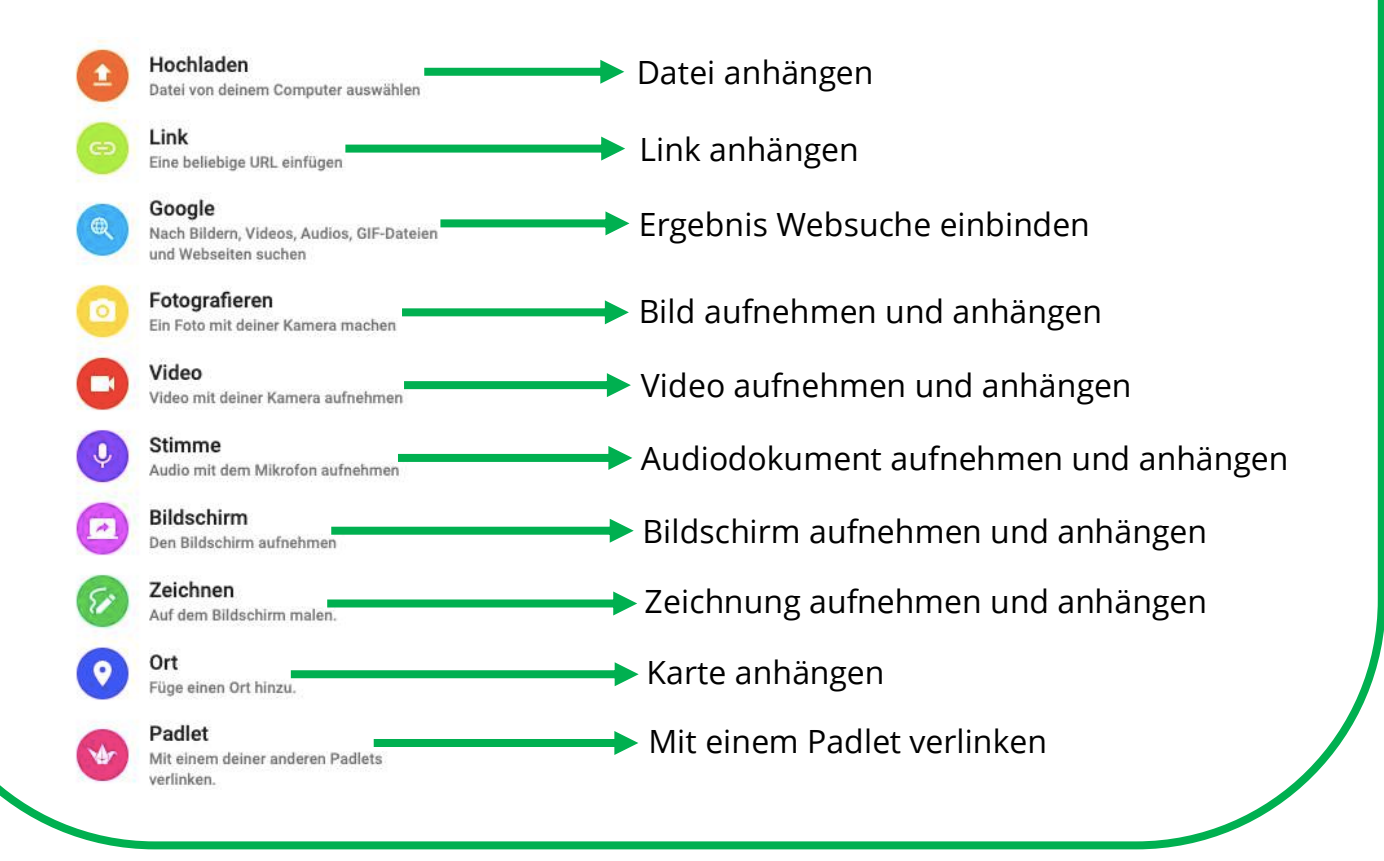

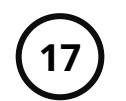

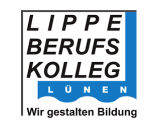

# **LBK** digital

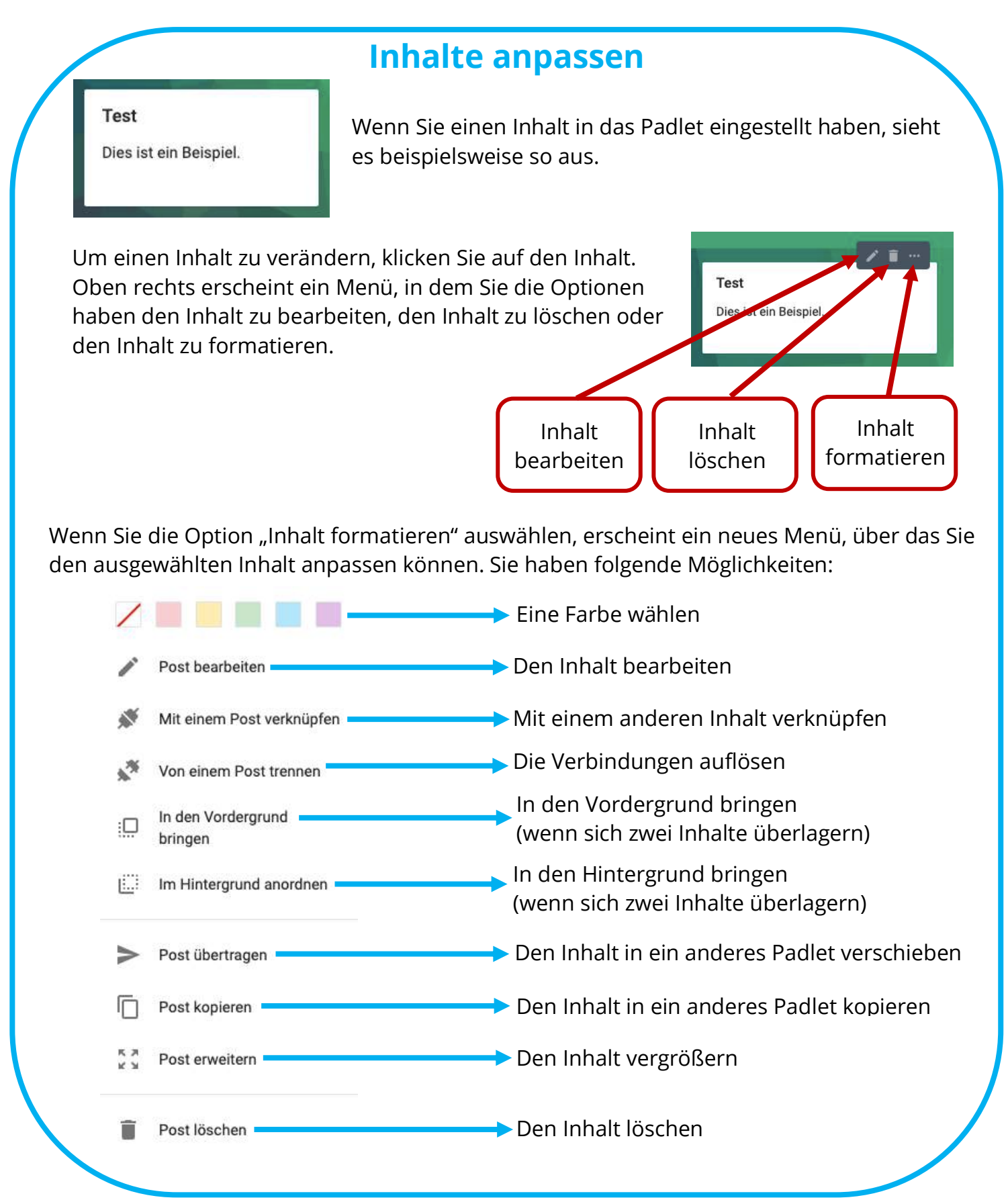

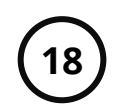

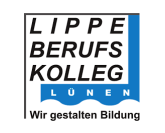

### **Inhalte verbinden**

Inhalte lassen sich auch verbinden. Diese Verbindung wird durch einen Pfeil dargestellt. Dieser Pfeil kann optional beschriftet werden.

Um Inhalte zu verknüpfen muss man die Inhalte formatieren. Im Formatierungsmenü (siehe oben) muss die Option "Mit einem Post verknüpfen" ausgewählt werden. Die anderen Inhalte des Padlets verändern sich und indem Sie den Button "Verbinden" auf anderen Inhalten drücken, verbinden Sie diese Inhalte. Es lassen mehrere Inhalte gleichzeitig verbinden.

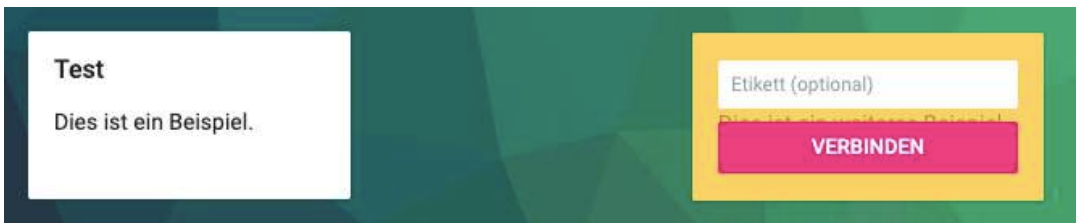

Wenn Sie in dem Feld "Etikett (optional)" einen Text eingeben, wird der Pfeil mit diesem Text beschriftet. Ein verbundener Beitrag sich zum Beispiel so aus:

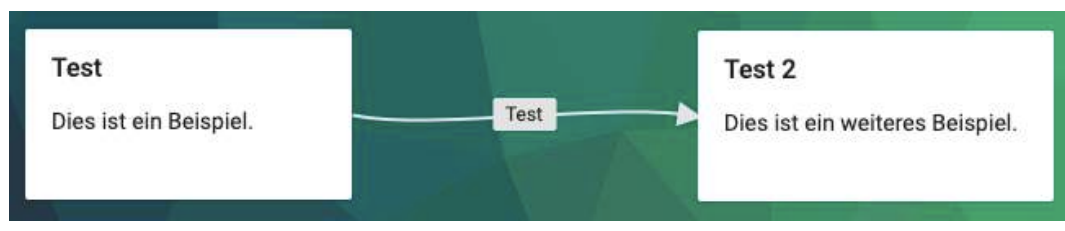

Wenn Sie eine Verbindung löschen wollen, öffnen Sie das Formatierungsmenü (siehe oben). Klicken Sie auf den neuen Punkt "Von einem Post trennen". Nun erscheint an jeder Verbindung des Inhalts ein roter Kreis mit einem X. Wenn Sie auf einen dieser Kreise klicken, wird diese Verbindungen getrennt.

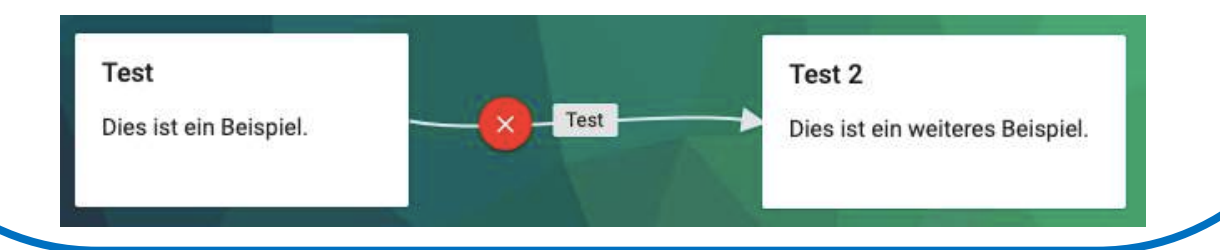

### **Inhalte verschieben**

Es gibt mehrere Varianten von Padlets. Die Varianten unterscheiden sich im Aufbau. Die oben beschrieben Grundlagen sind in allen Varianten gleich. In vielen Padlet-Varianten kann man die Inhalte verschieben.

Dazu klickt man auf einen Inhalt und hält die linke Maustaste gedrückt. Nun man den Inhalt verschieben. Lässt man die Maustaste wieder los, wir der Inhalt an dieser Stelle abgelegt.

Wenn der Inhalt mit einem anderen Inhalt verbunden ist (sofern dies in der gewählten Padlet-Variante möglich ist), wird der Pfeil automatisch mit verschoben.

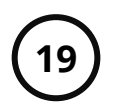

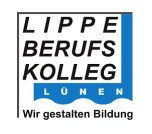

## **Padlet als App**

Padlet steht, neben der Web-Version, auch als Handy- bzw. Tablet-App für Android und IOS zur Verfügung. Sie finden diese Versionen in den jeweiligen Appstores.

In der App können Sie sich mit Ihrem Padletzugang anmelden (sofern Sie einen haben). Sie können die App auch anonym als Gast nutzen. Klicken Sie dazu auf den Button "Continue as Guest" und geben Sie dann den Link zum Padlet ein. Alternativ können Sie auch einen QR-Code einscannen.

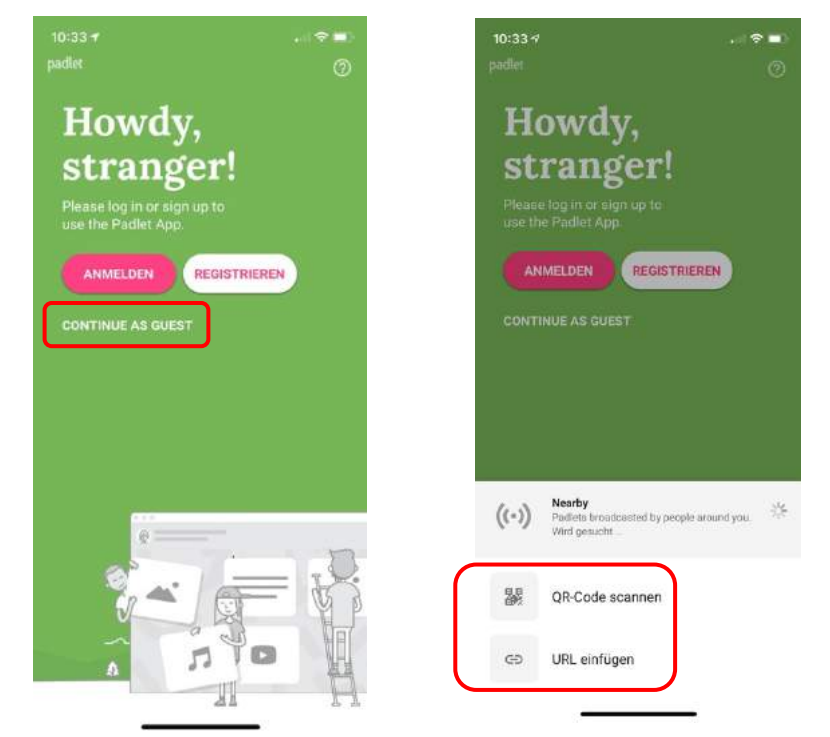

Die Nutzung der App bietet einige Vorteile. Beispielsweise kann die Kamera des mobilen Gerätes genutzt werden, um Inhalte einzufügen. Es wird aber die Nutzung eines Computers empfohlen, da es einfacher ist an einem großen Bildschirm zu arbeiten.

## **Hinweise**

Bitte befolgen Sie folgende Regeln bei der Nutzung von Padlet:

- Halten Sie die Vorgaben ein, die der/die Lehrende vorgibt
- § Stellen Sie nur Inhalte ein, wenn Sie dazu aufgefordert werden
- § Respektieren Sie die Inhalte der anderen Schülerinnen und Schülern und verändern oder löschen Sie andere Inhalte nur mit Erlaubnis

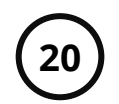

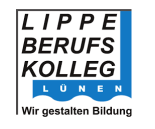

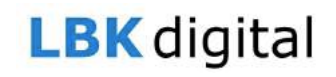

### **8. Wie nutze ich Untis?**

### **Informationsmaterial zu Untis**

Sie finden Informationsmaterial zur Nutzung von Untis auf der Homepage des Lippe Berufskolleg Lünen. Neben den Informationsmaterialien zu Untis finden Sie auf der Homepage auch weitere Informationen zur Digitalisierung.

## **Generelle Hinweise**

**Wenden Sie Sich mit Fragen zur Digitalisierung und der technischen Durchführung an Ihre Klassenlehrerin/ an Ihren Klassenlehrer. Melden Sie sich frühzeitig, damit Sie Ihre Aufgaben erfüllen können!**

**Nutzen Sie dazu den Untis Messenger oder schreiben Sie Ihrer Lehrerin/Ihrem Lehrer eine E-Mail.**